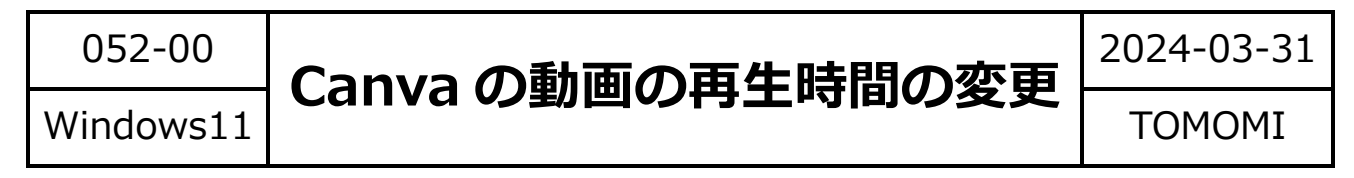

Canva で作成した動画の再生時間の変更の方法です。

(1)Canva で作成した動画の1枚目をクリックします。

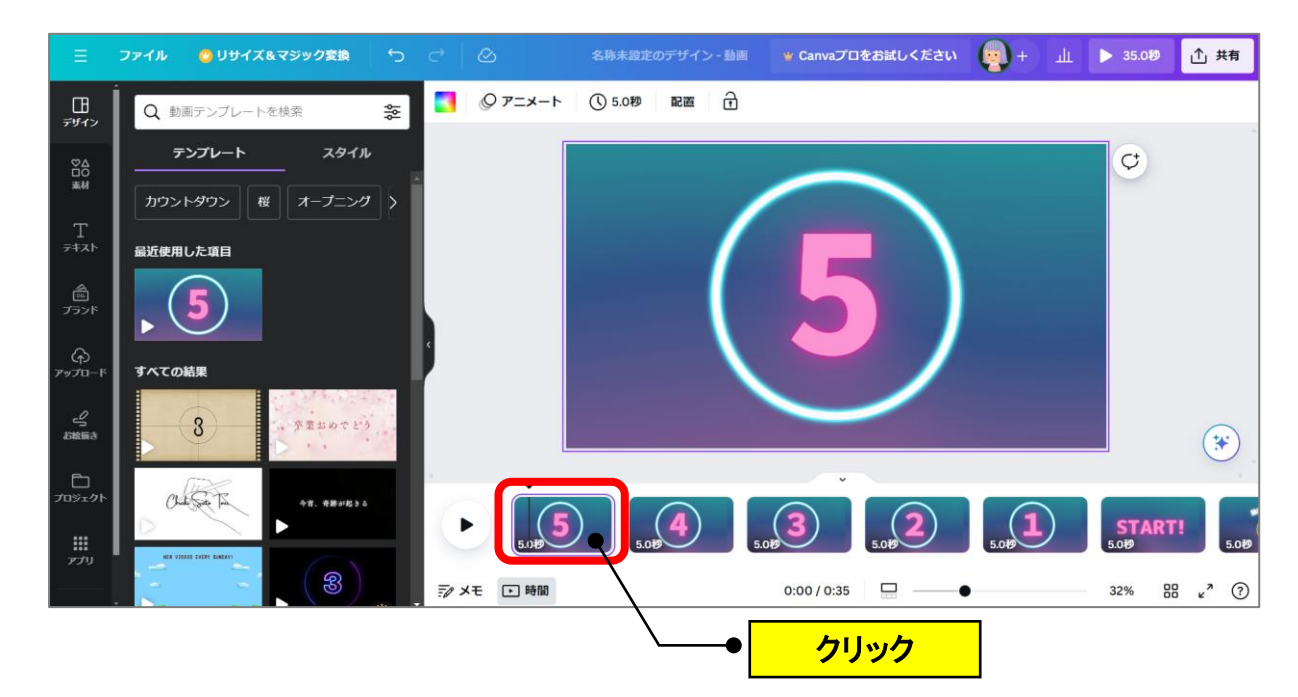

(2)「5.0 秒」のボタンをクリックします。

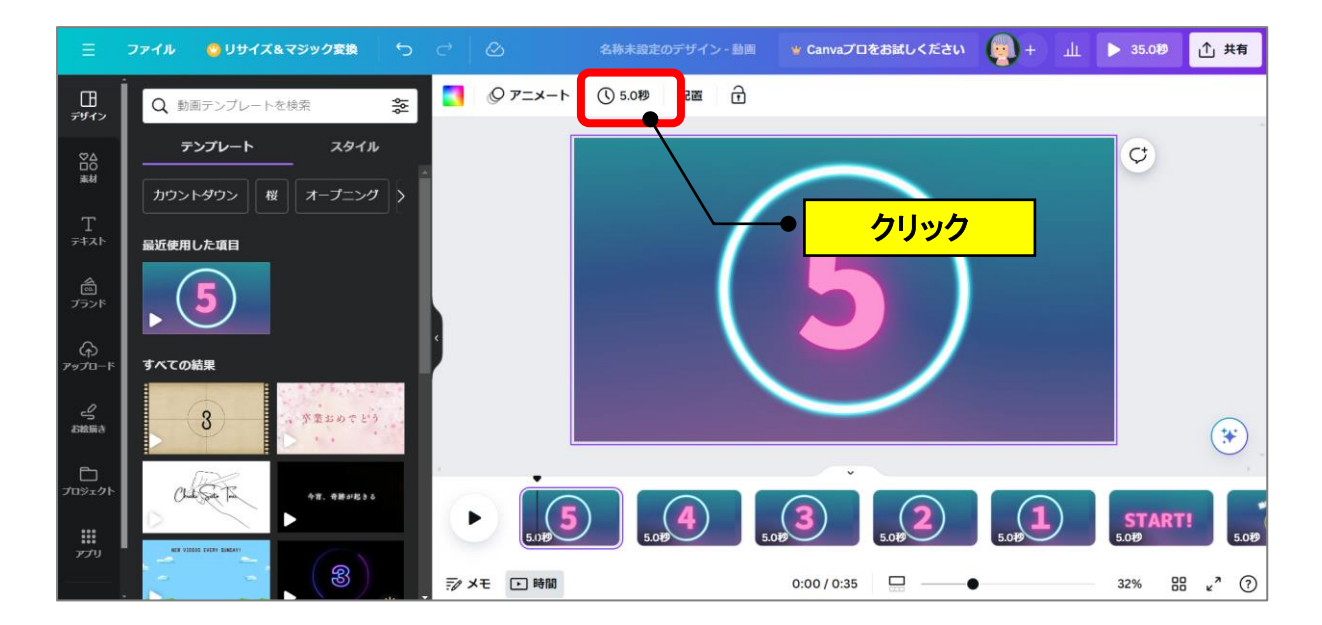

(3) タイミングの秒を入力(例:8.0 秒)→すべてのページに適用の設定 ボタンを右にスライド(ON)します。

(下のサムネイルが変わりますので確認します。)

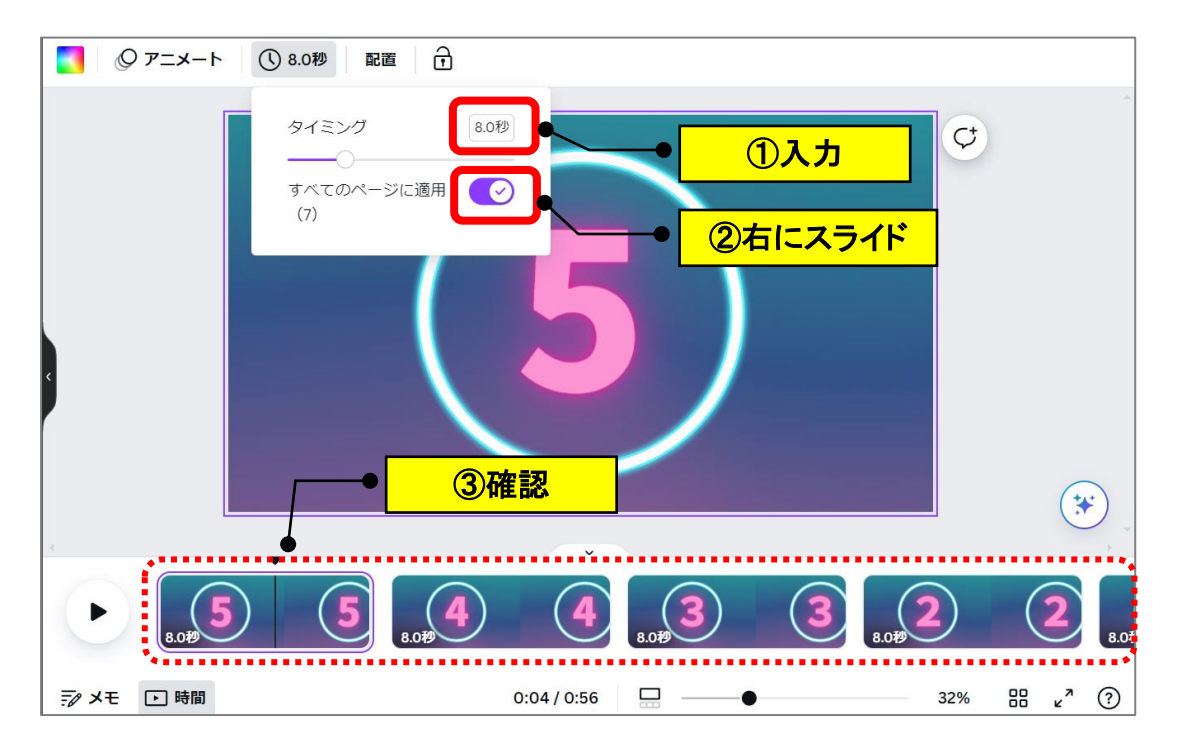